# **Performance Appraisals Add an Adhoc Approver**

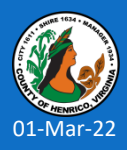

**Prepared by: Department of Human Resources**

# **Add an Adhoc Approver**

### **Adhoc Approvers are added in the final step of create new appraisal process**

### Create the appraisal and complete/review each page until you reach the **Give Final Ratings: Review** page

(*page with the Submit button – do NOT click the Submit button until all Adhoc Approvers are added*)

01-Mar-22

### Scroll to the bottom of the page to the **Add Adhoc Approvers** section.

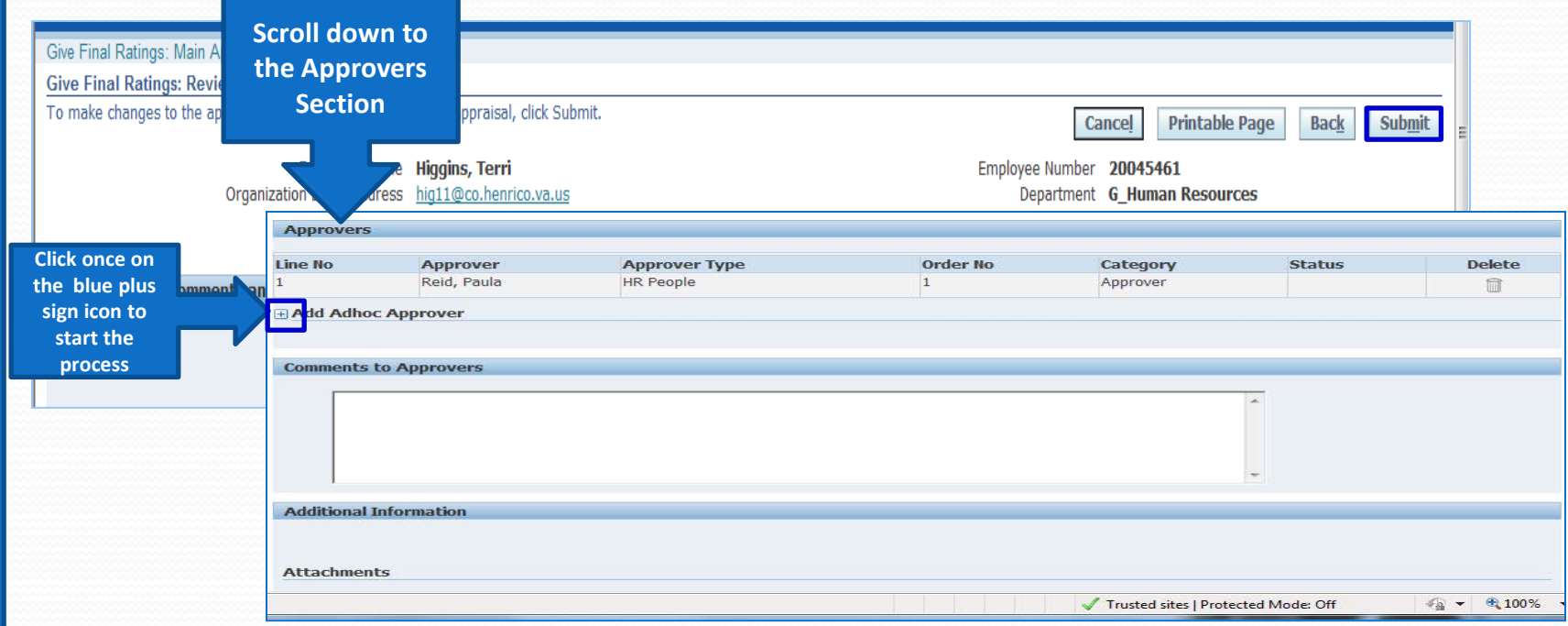

# **Add an Adhoc Approver**

Click once on the **blue plus sign icon** to start the process

A series of fields will open under the icon:

#### **Approver Type:**

• Do not change Approver type – use the default "HR People"

#### **Approver:**

- Click once on the Magnifying Glass icon
- In the Search By field enter the last name followed by % first name % Example: Cassidy%Jeanne%
- Click once on the Go button to search for the name in Oracle format
- Click once on the Quick Select icon to choose the correct Adhoc Approver

#### **Category:**

• Do NOT change the Category – use the default Approver

#### **Insertion Point Before:**

• Insertion Point Before – use the drop down list to choose the person in the hierarchy the Adhoc Approver should receive the appraisal before

#### **Click Here to Add Adhoc Approver Button**

- CRITICAL STEP: Click the "Add" button. Double check the hierarchy for the Adhoc Approver
- CRITICAL STEP: If you add multiple Adhoc Approvers, and any are incorrect (person or placement in hierarchy), you must delete them in numeric order

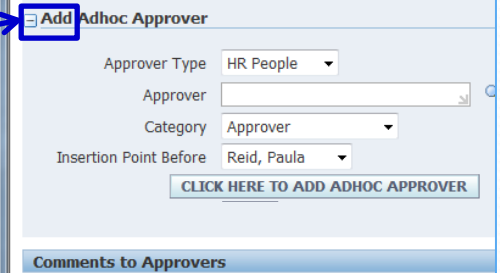

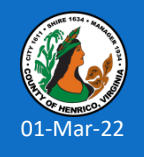

#### **Add an Adhoc Approver Delete the Adhoc Approver if inserted the wrong approver or in wrong order CRITICAL – Double check the hierarchy to make sure the**  3 **Approvers correct Adhoc Approver is added in the correct order** Approver **k** Line No Approver Type  $\blacktriangle$ Order No Category Status **Delete** Cassidy-Stepney, Jeanne **HR People** H. Approver m Reid, Paula HR People 2 Approver **Be sure to**  Add Adhoc Approver **select who the Adhoc**  HR People Approver Type 1 **Approver Click once on the Magnifying Glass icon** Approver Cassidy-Stepney, Jeanne **should be Enter Lastname%Firstname% then click on the Go button inserted**  Category Approver **Click once on the Quick Select icon for an Adhoc Approver before** Insertion Point Before Cassidy-Stepney, Jeanne ▼ **The Adhoc Approver's name appears in the approver field**   $\overline{\mathcal{L}}$ **CLICK HERE TO ADD ADHOC APPROVER CRITICAL – Must click Add button to insert the Adhoc Approver into the hierarchy Comments to Approvers You can add comments here that will be visible to other approvers in the hierarchy. Comments are NOT visible to the employee. Additional Information**

01-Mar-22

Done.

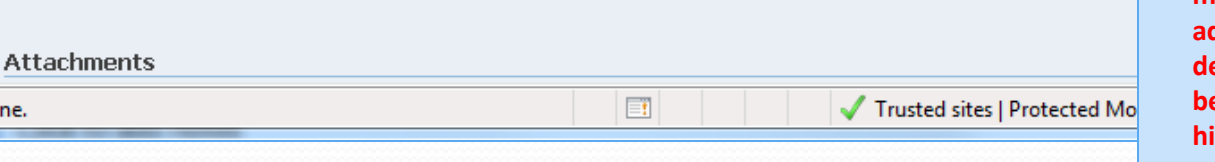

**CRITICAL STEP: If you add multiple Adhoc Approvers, and added one incorrectly, you must deleted them in numeric order before re-adding them into the hierarchy**

# **Add an Adhoc Approver**

**Additional Adhoc Approver Tips…**

- **Approvers' names must be entered in Oracle format**  use the magnifying glass search tool to ensure the correct person and format
- **Do NOT change default settings**
- **You MUST click once on the "Click Here to Add Adhoc Approver" button to add the approver** to the hierarchy – then double check the hierarchy list for accuracy *(added correct person in the correct order)*
- **Choose the insertion point carefully**  select the name of the person who should review the appraisal after the Adhoc Approver
- **You can add a "Comments to Approvers"** that will be visible to all approvers. The comments will NOT be visible to the employee.

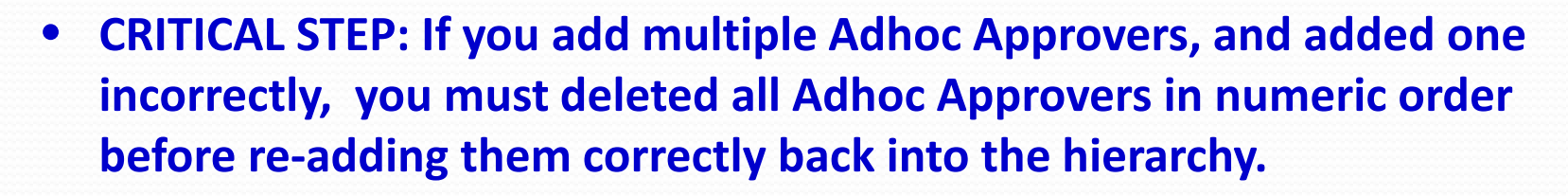

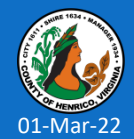

# **Additional Resources**

## **Special Assistance with Appraisals**:

Becky Simulcik: 501-4783

### **Technical Assistance**:

- **Terri Higgins: 501-5241**
- **Tammy Parsley: 501-7544**
- **Kim Downer: 501-7513**

## **Online Resources available via:**

**<http://employees.henrico.us/info/supervisors/performance-appraisal/>**

Competencies – Definitions, Behavioral Anchors, Additional Information about Competencies

HR Performance Appraisal Web Site for the following:

Training Presentation (PowerPoint); Work flow diagrams and Things to Remember (training tips and points) and other appraisal-related materials

County Rules and Regulations

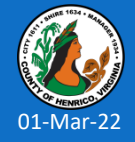

**Questions Anyone?**

Please contact Human Resources if we can assist you with the appraisal process 501-5241 or 501-7544 or 501-7513

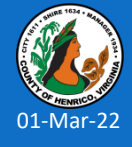